# **新科研系统业务办理参考---横向科研项目投标**

**两步登陆科研系统**

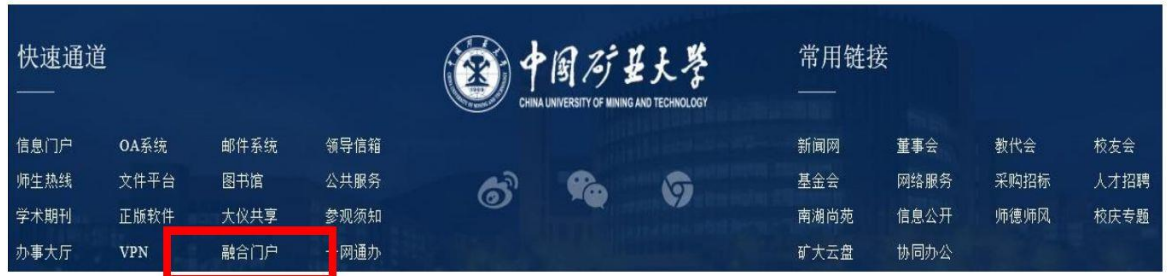

# **1. 登陆"融合门户",学校主页最下边 2. 点击"常用系统"中"科研创新服务平台"**

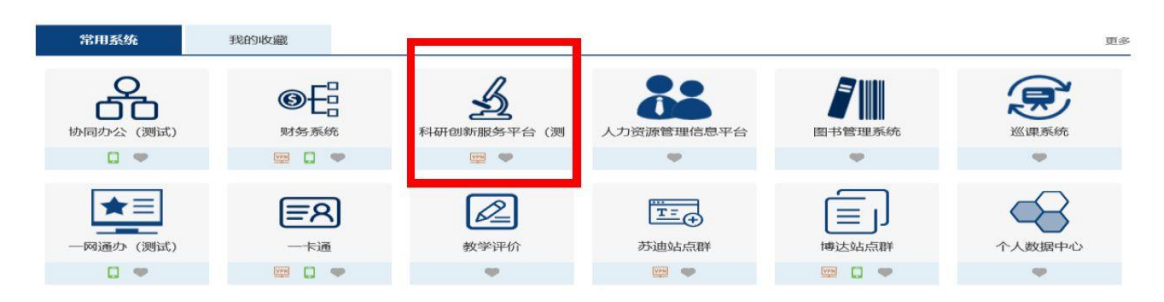

# **业务流程**

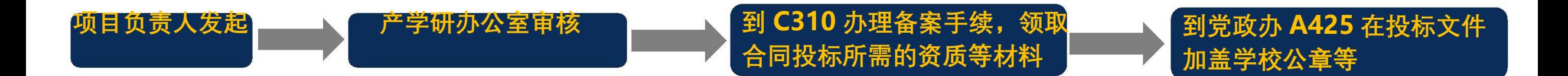

### **1. 点击科研系统主页面"合同投标"**

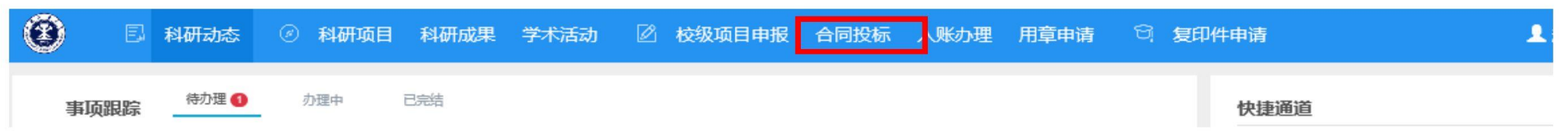

# **2. 点击新增,在投标新增页面录入投标的内容并提交**

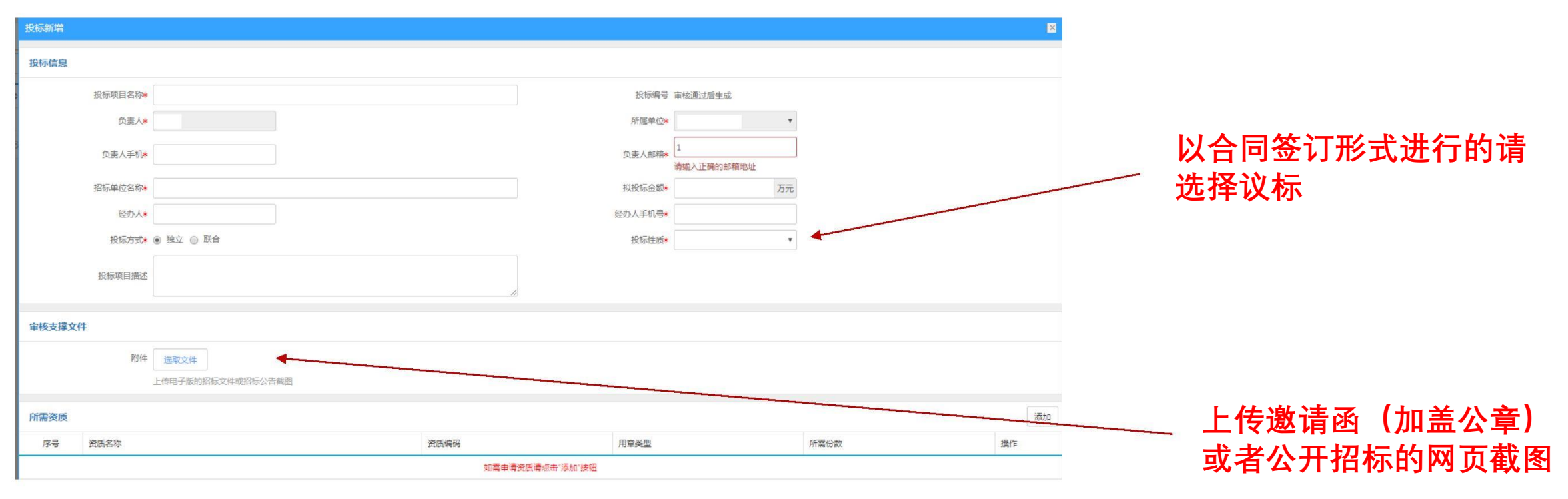

### **3. 审核通过后,到科研院 C310 领取资质,然后到党政办 A425 加盖公章等**

# **新科研系统业务办理参考---横向科研项目新增**

**两步登陆科研系统**

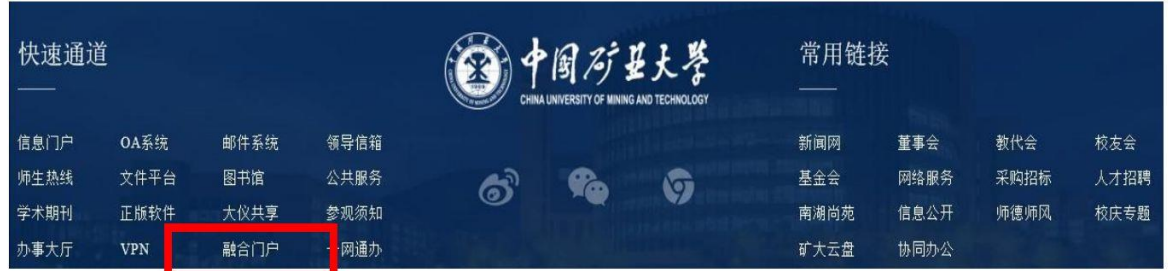

## **1. 登陆"融合门户",学校主页最下边 2. 点击"常用系统"中"科研创新服务平台"**

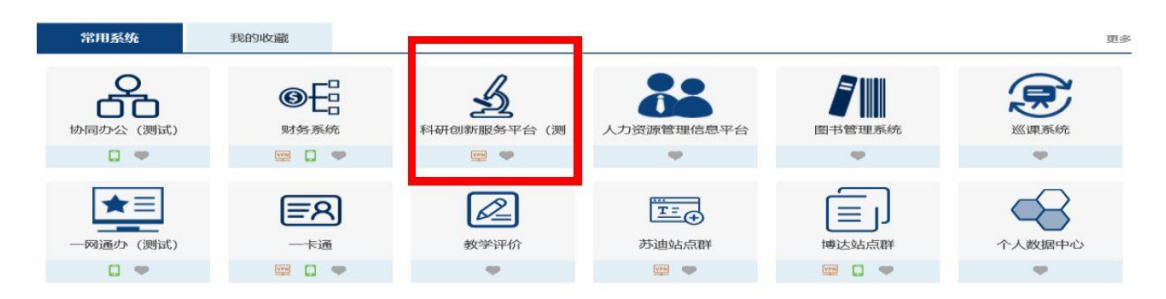

### **业务流程**

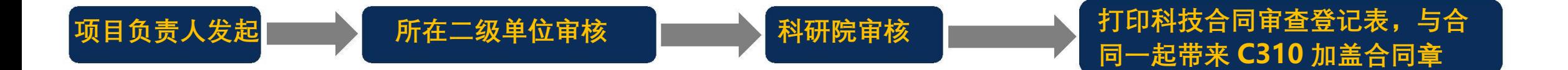

**科研院产学研办公室审核通过后,负责 人可在科研系统内一键打印科技合同审 查登记表,与合同一起带来盖合同章**

#### **1. 点击科研系统主页面"科研项目"**

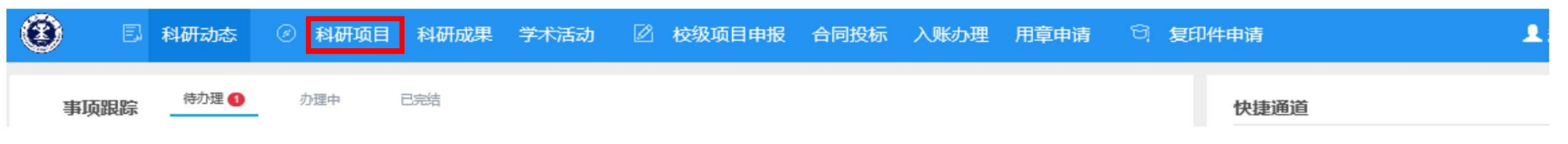

# **2. 选择"新增横向项目",填写信息后点击提交**

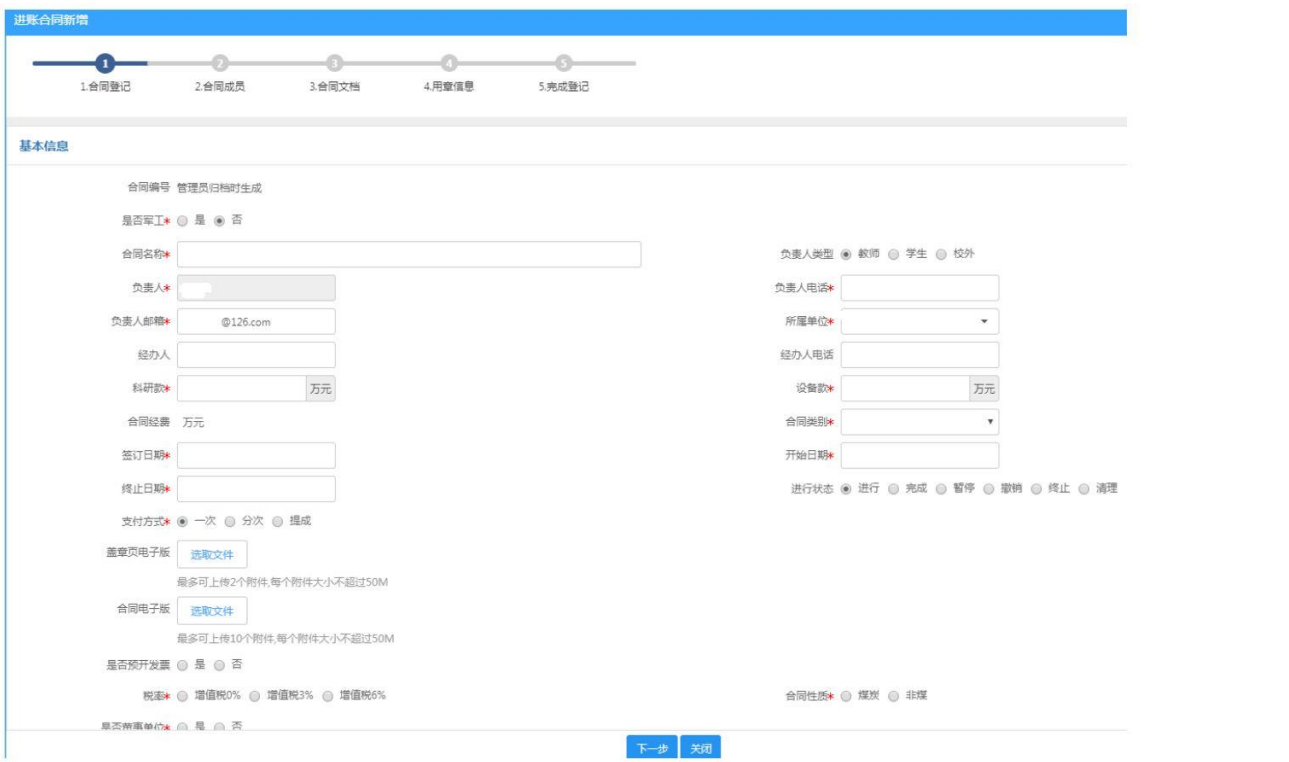

#### **成果转化合同需提交纸质《中国矿业大 学科技成果转化审批表》并在科研院网 站公示 15 天,公示无异议后可签订合同**

**3. 科研院审核通过后,在科研系统中打印科技合同审查登记表,与合同一起带来 C310 加盖合同章**

# **新科研系统业务办理参考---横向科研项目入账**

**两步登陆科研系统**

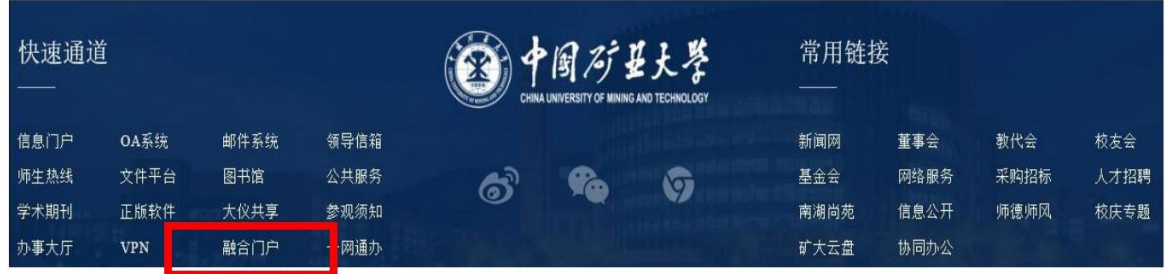

# **1. 登陆"融合门户",学校主页最下边 2. 点击"常用系统"中"科研创新服务平台"**

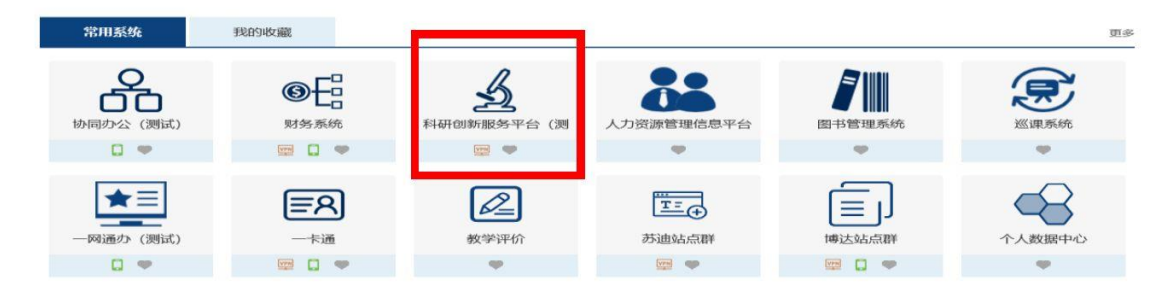

# **业务流程**

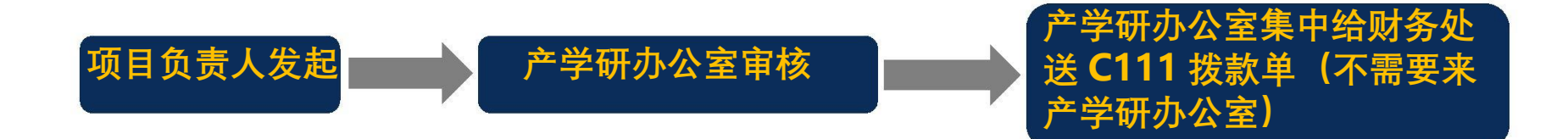

#### **1. 点击科研系统主页面"入账办理"**

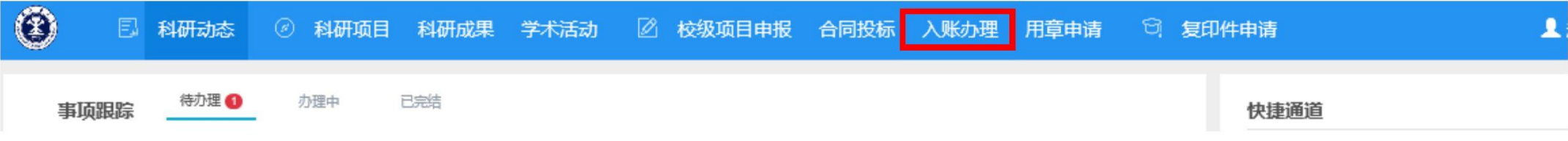

# **2. 用对冲号、流水号查询来款信息,并在认领页面填写后提交**

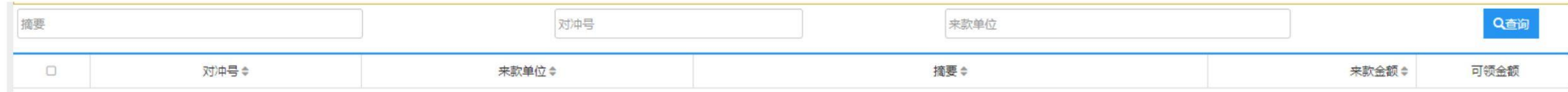

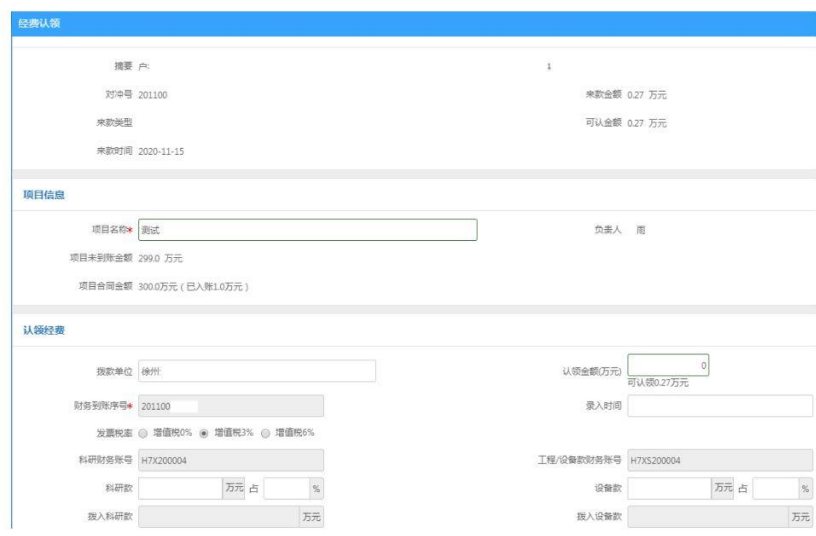

**请准确填写发票税率为 3%还是 6%,应与该项 目 开具发票的税率相一致**

**工作人员定期将财务处所提供的上一周来款信息 手动导入科研系统。日期为当周的来款请于下周 一之后再认领**

# **新科研系统业务办理参考---横向科研项目开具发票**

**两步登陆科研系统**

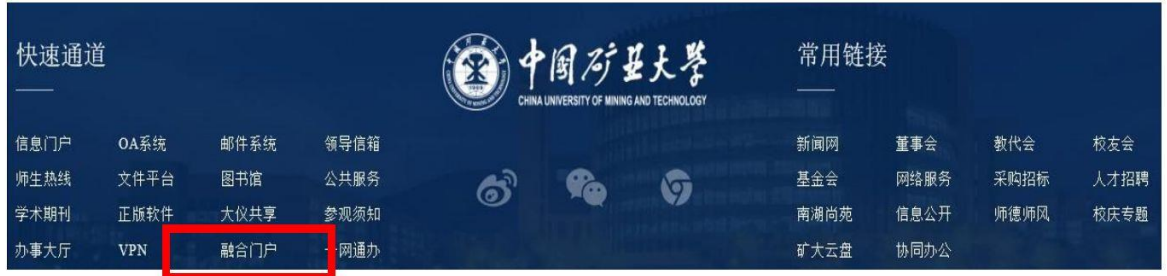

# **1. 登陆"融合门户",学校主页最下边 2. 点击"常用系统"中"科研创新服务平台"**

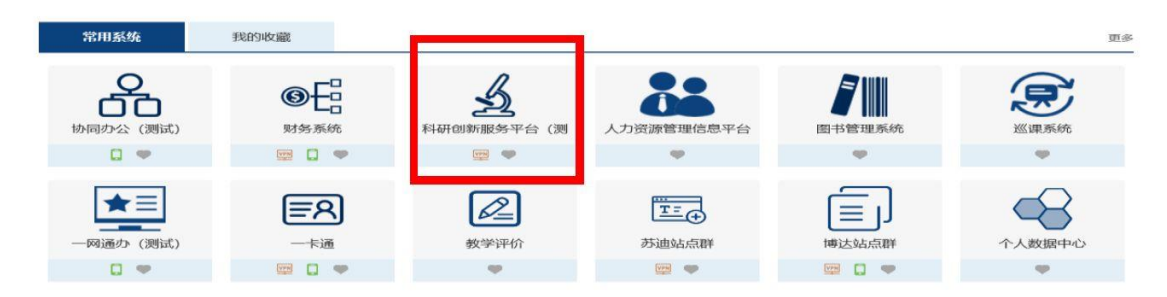

## **业务流程**

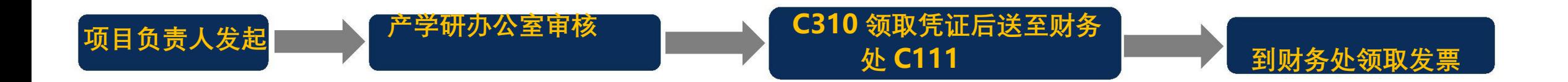

#### **1. 点击科研系统主页面"科研项目"**

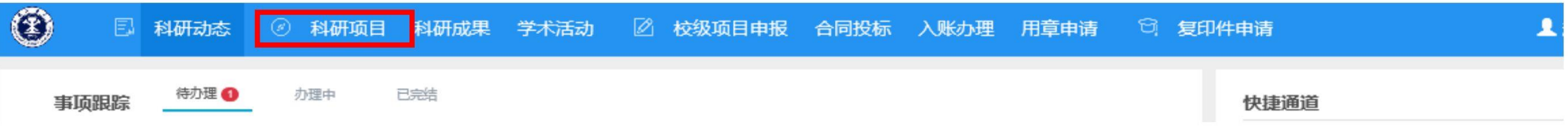

#### **2. 在相关横向科研项目操作模块"办理业务"- 选择"预借票据"-申请,填写开票信息后提交**

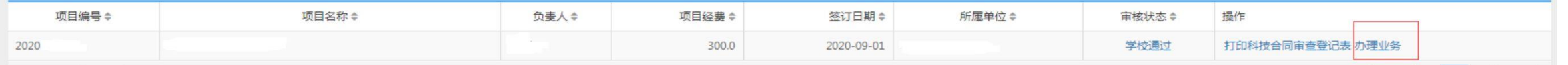

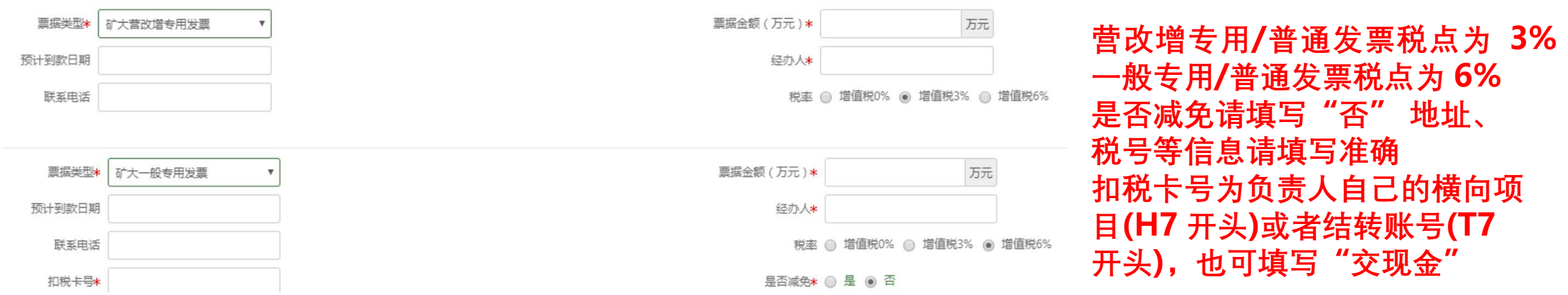

#### **3. 来 C310 领取开票凭证后,送去财务处 C111**

# **新科研系统业务办理参考---科技专用章使用申请**

# **口** 两步登陆科研系统

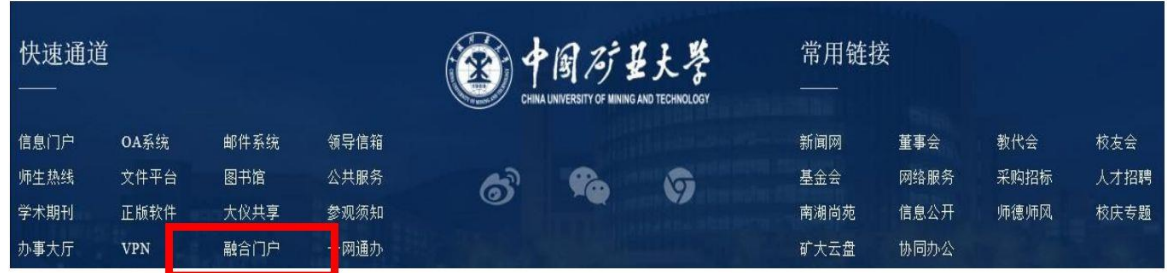

# **1. 登陆"融合门户",学校主页最下边 2. 点击"常用系统"中"科研创新服务平台"**

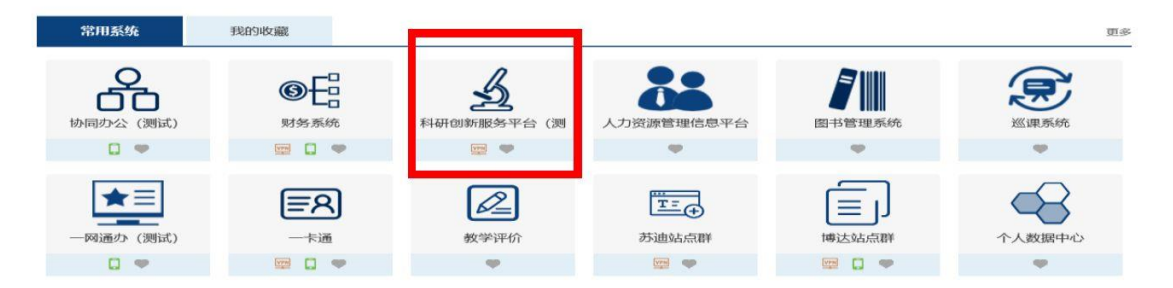

### **线上线下业务流程**

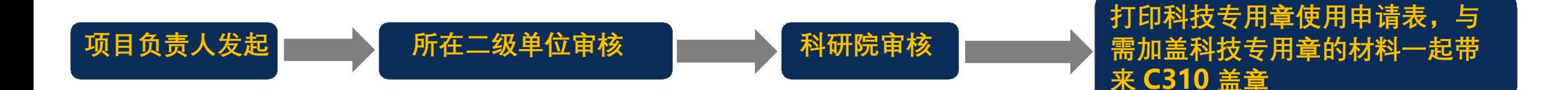

**科研院审核通过后,负责人可在科研系 统内一键打印科技专用章使用申请表**

### **负责人线上三个操作步骤**

### **1. 点击科研系统主页面"科研项目"**

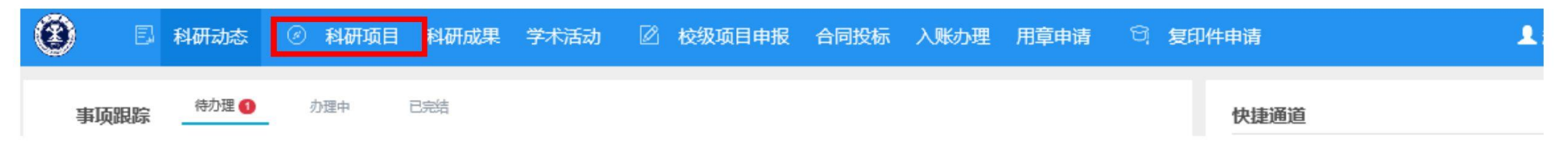

#### **2. 在相关科研项目后边的"办理业务"- 选择"科技专用章" –新增**

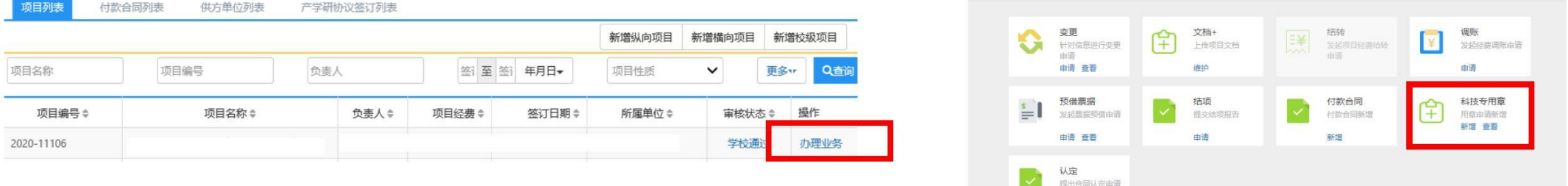

由请

#### **3. 二级单位及科研院通过后,打印科技专用章使用申请表,与需加盖科技专用章的材料一起带来 C310 加盖科技专用章**

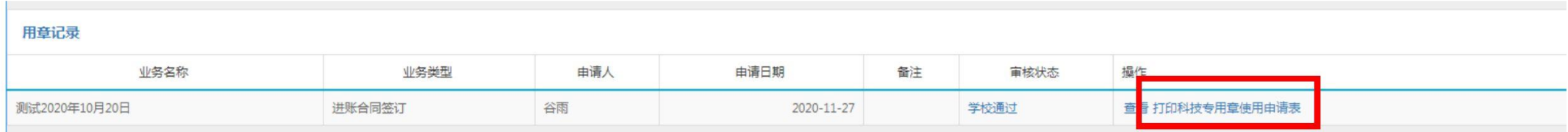

# **新科研系统业务办理参考---科研项目对外付款合同盖章申请**

## **两步登陆科研系统**

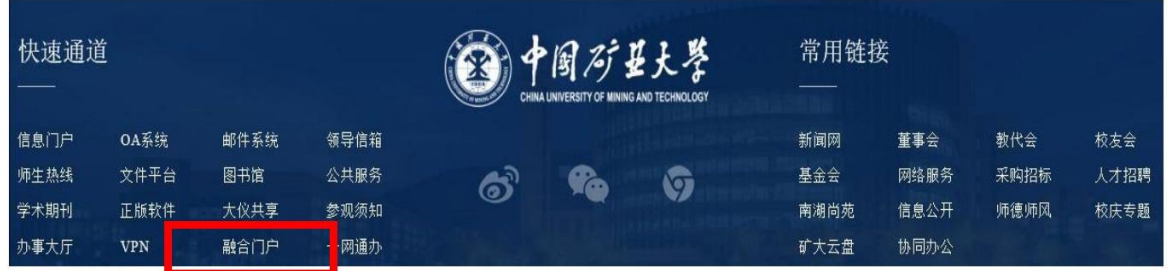

# **1. 登陆"融合门户",学校主页最下边 2. 点击"常用系统"中"科研创新服务平台"**

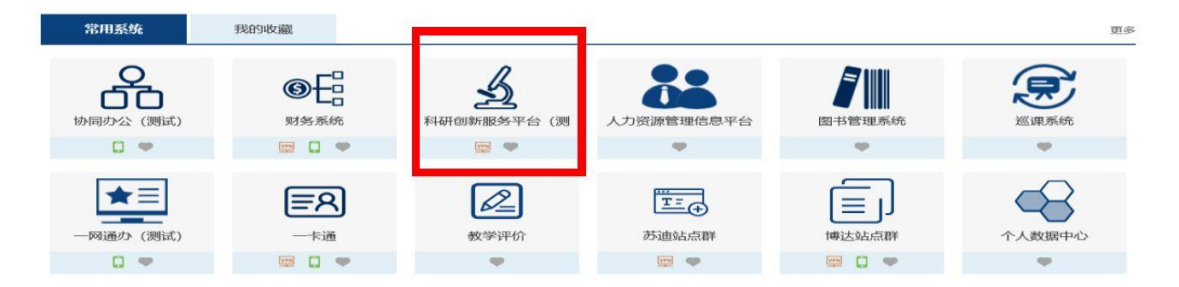

### **线上线下业务流程**

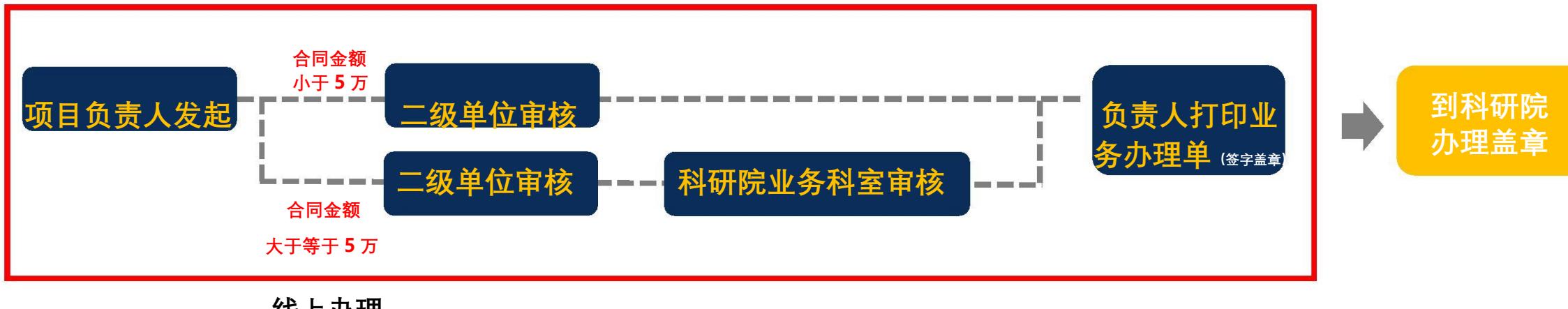

**线上办理**

## **负责人线上三个操作步骤**

# **1. 点击科研系统主页面"科研项目" 系统生成的业务办理单模板**

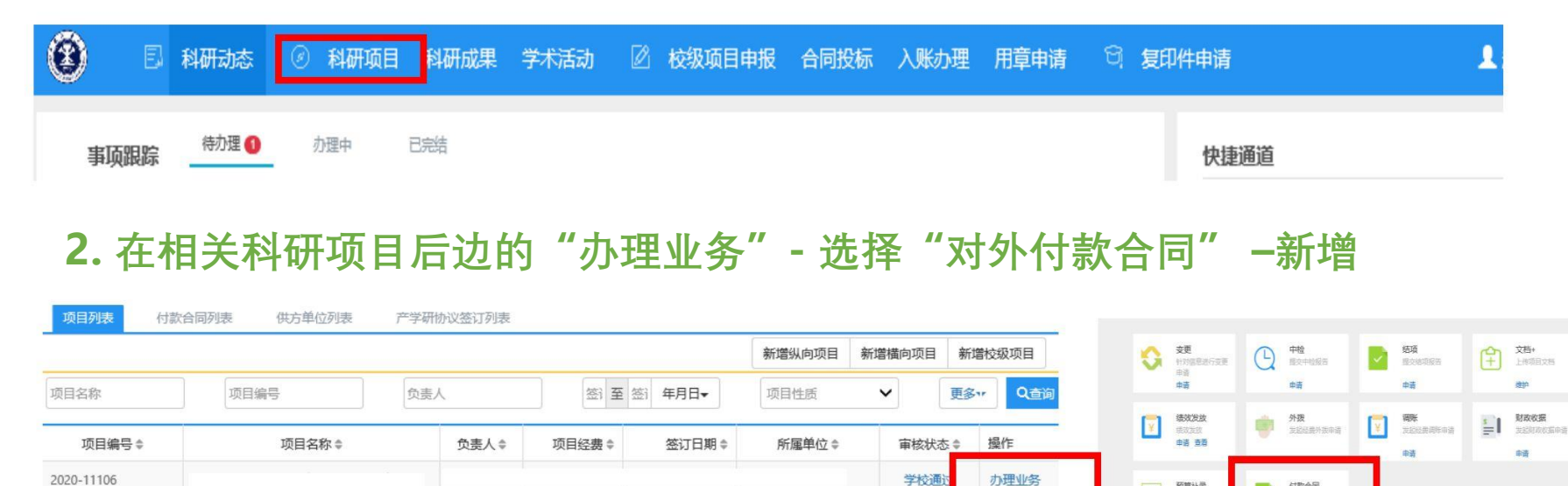

# **3. 二级单位及科研院业务科室(5 万及以上)审核通过后,打印付款合同审查登记表**

学校通过

预算补录

发轻频度以

申请

E¥

付款合同

韶

村歌会国新唱

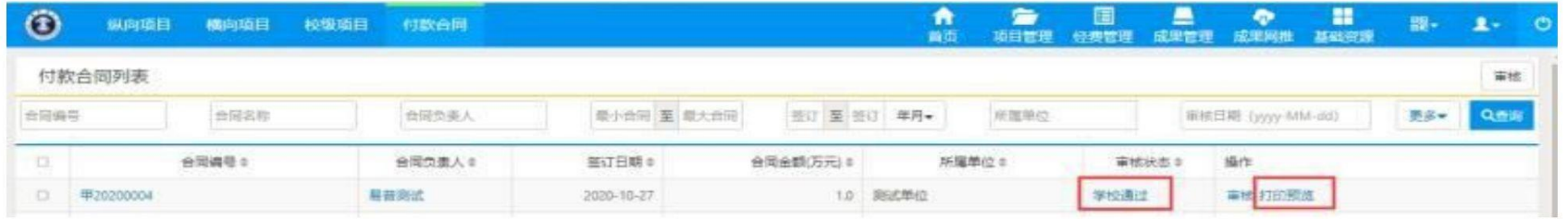

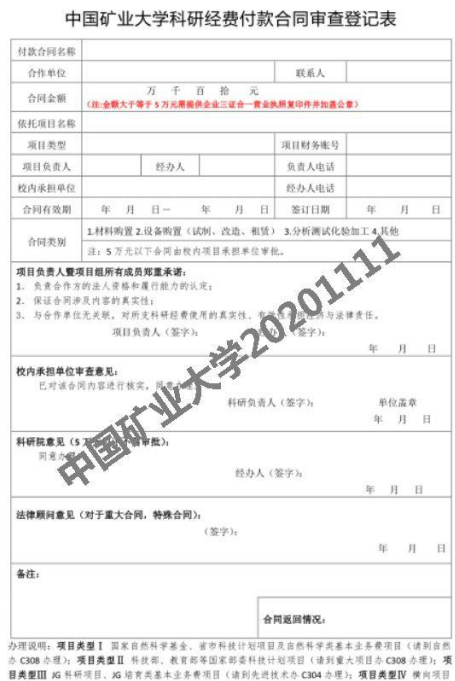

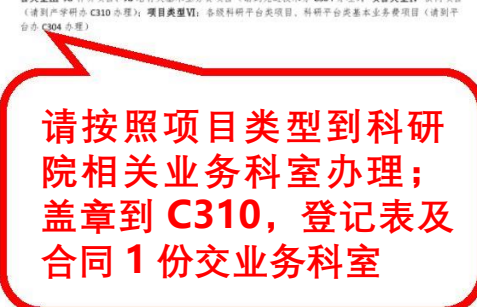